## **Založení příjemky**

## **Poznámka**

Akce pro založení příjemky je dostupná oprávněným uživatelům z evidence [Příjemky](https://docs.elvacsolutions.eu/pages/viewpage.action?pageId=51846900) (více viz postup níže).

## **⊘** Tip

Pokud již máte zpracovaný seznam náhradních dílů a jejich aktuálních fyzických stavů z jiných systémů a nechcete vkládat data do systému ručně, využijte nabídku importů dat, které jsou součástí systému TechIS, více viz kapitola [Uživatelské](https://docs.elvacsolutions.eu/pages/viewpage.action?pageId=51845472)  [importy.](https://docs.elvacsolutions.eu/pages/viewpage.action?pageId=51845472)

Okno formuláře pro založení nového záznamu příjemky lze vyvolat z evidence [Příjemky](https://docs.elvacsolutions.eu/pages/viewpage.action?pageId=51846900) několika způsoby:

- na [kartě](https://docs.elvacsolutions.eu/pages/viewpage.action?pageId=51839718) **Domů** klikněte ve skupině **Základní volby** na položku **Nový**
- z [kontextového menu](https://docs.elvacsolutions.eu/pages/viewpage.action?pageId=51839712) volbou **Nový**
- nebo přes klávesovou zkratku **CTRL+N**.

Poté se zobrazí prázdný formulář s jeho možným předvyplněním pomocí sekce **Objednávky**. Na následujícím obrázku lze vidět, jak lze

přes volbu **Připojit** (1) předvyplnit příjemku celým obsahem z jedné nebo více [objednávek.](https://docs.elvacsolutions.eu/pages/viewpage.action?pageId=51846852) Otevře se okno se seznamem objednávek, kterými chceme předvyplnit novou příjemku. V tomto seznamu se zobrazují pouze objednávky, které mají příznak **Objedn áno** nebo **Vyřízeno částečně**. Vyberte objednávku (2), kterou chcete předvyplnit na příjemku a pokračujte volbou **OK** (3).

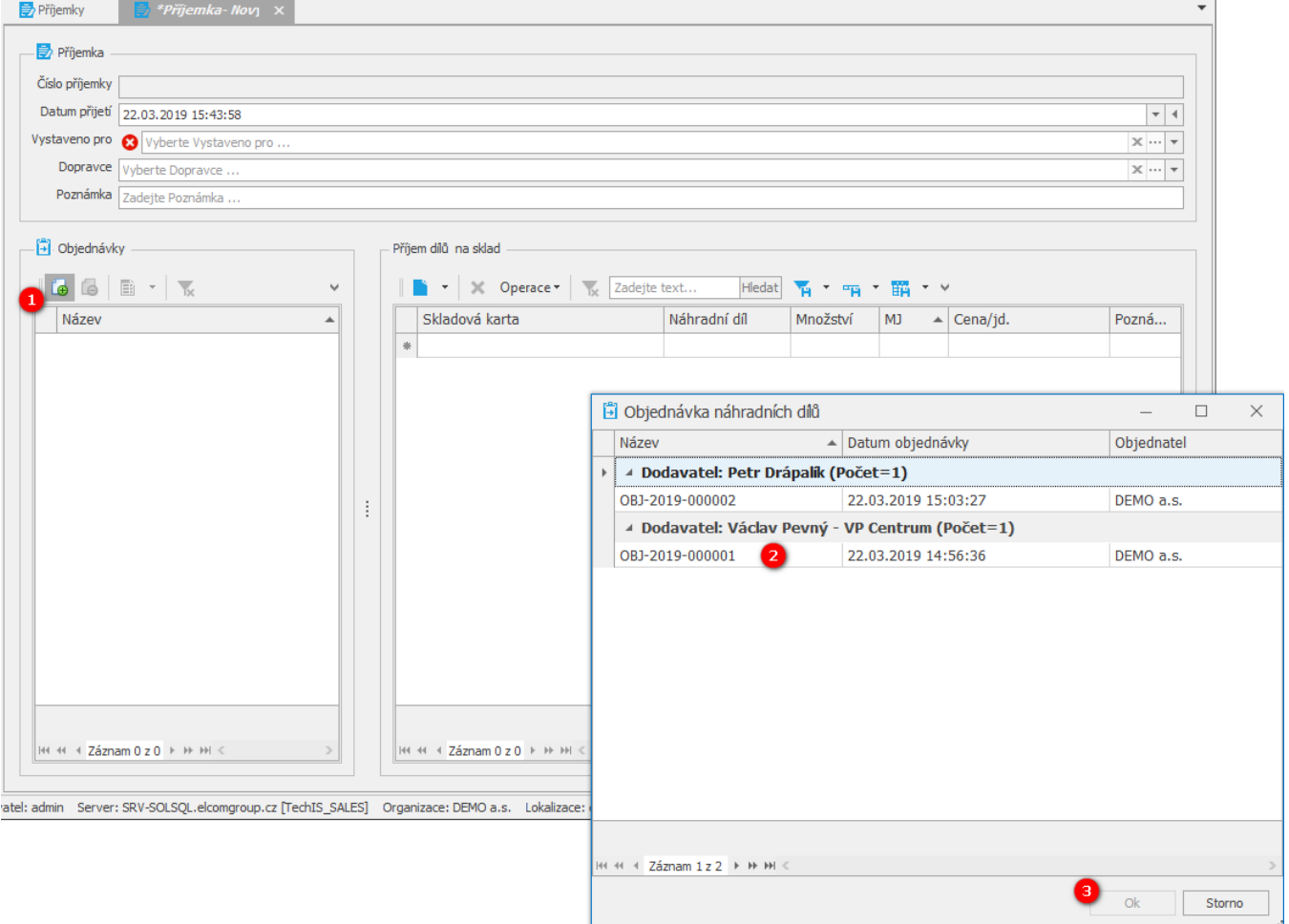

Do sekce **Příjem dílů na sklad** se načtou údaje z vybrané objednávky. Vyberte skladovou kartu (případně založte [novou skladovou](https://docs.elvacsolutions.eu/pages/viewpage.action?pageId=51846898)  [kartu\)](https://docs.elvacsolutions.eu/pages/viewpage.action?pageId=51846898), pokud to situace vyžaduje upravte množství pro naskladnění, jednotkovou cenu dílu, doplňte dopravce a poznámku s vaším komentářem. Takto upravenou příjemku nezapomeňte [uložit](https://docs.elvacsolutions.eu/pages/viewpage.action?pageId=51839935).

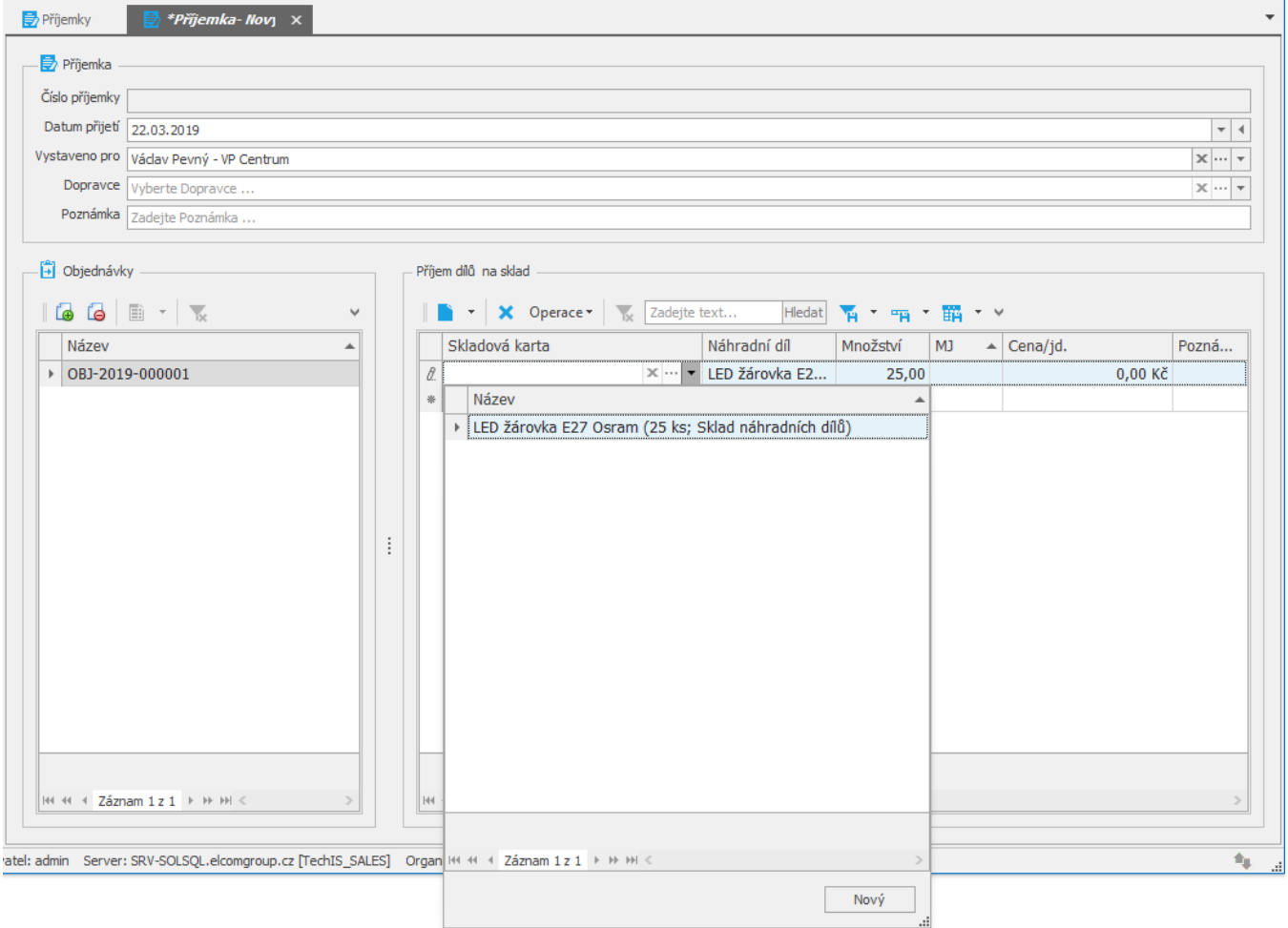